#### Florida Blue **& V** MEDICARE

#### JOB AID **Registering for Medicare Core (AHIP) and Florida Blue Product Training for Brokers**

A HOW-TO GUIDE

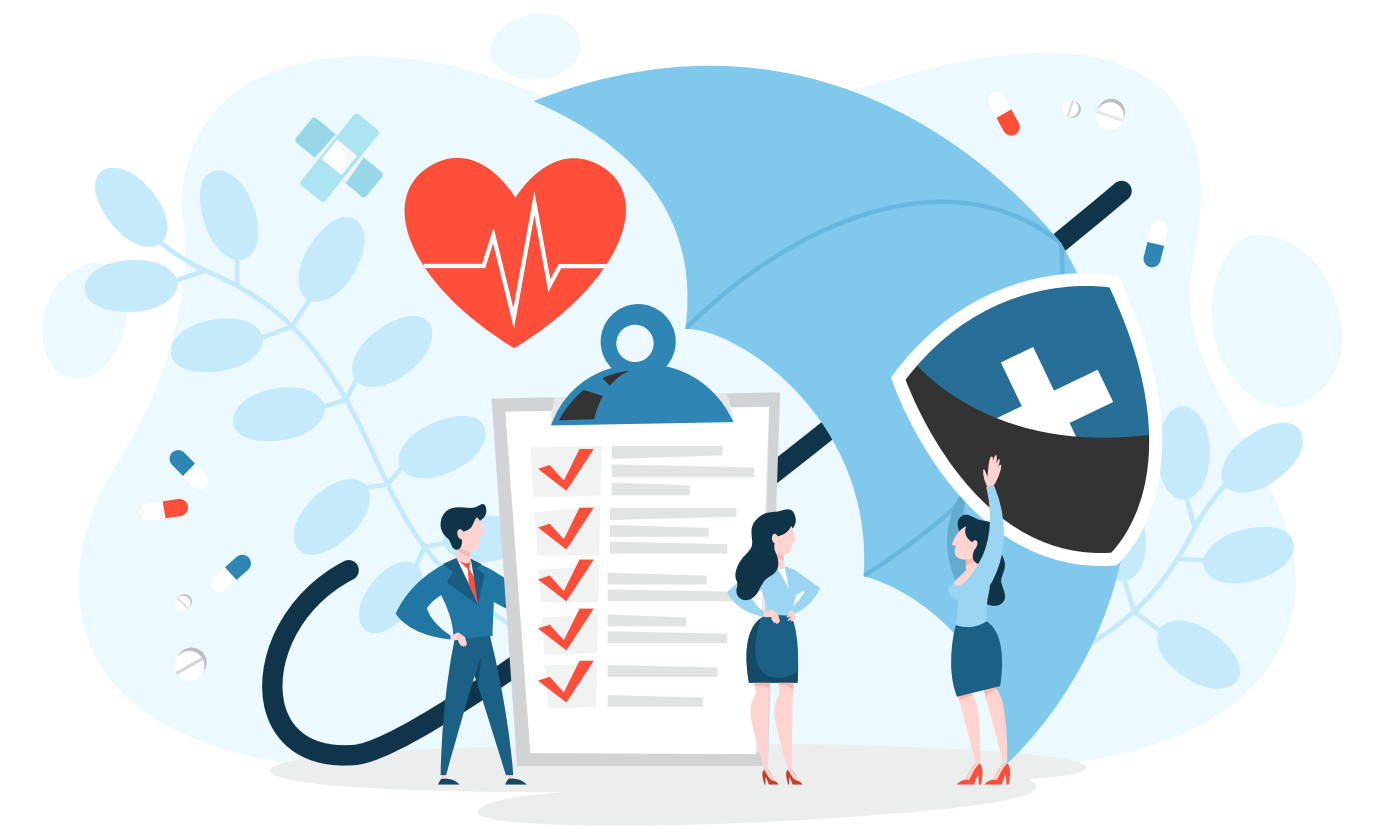

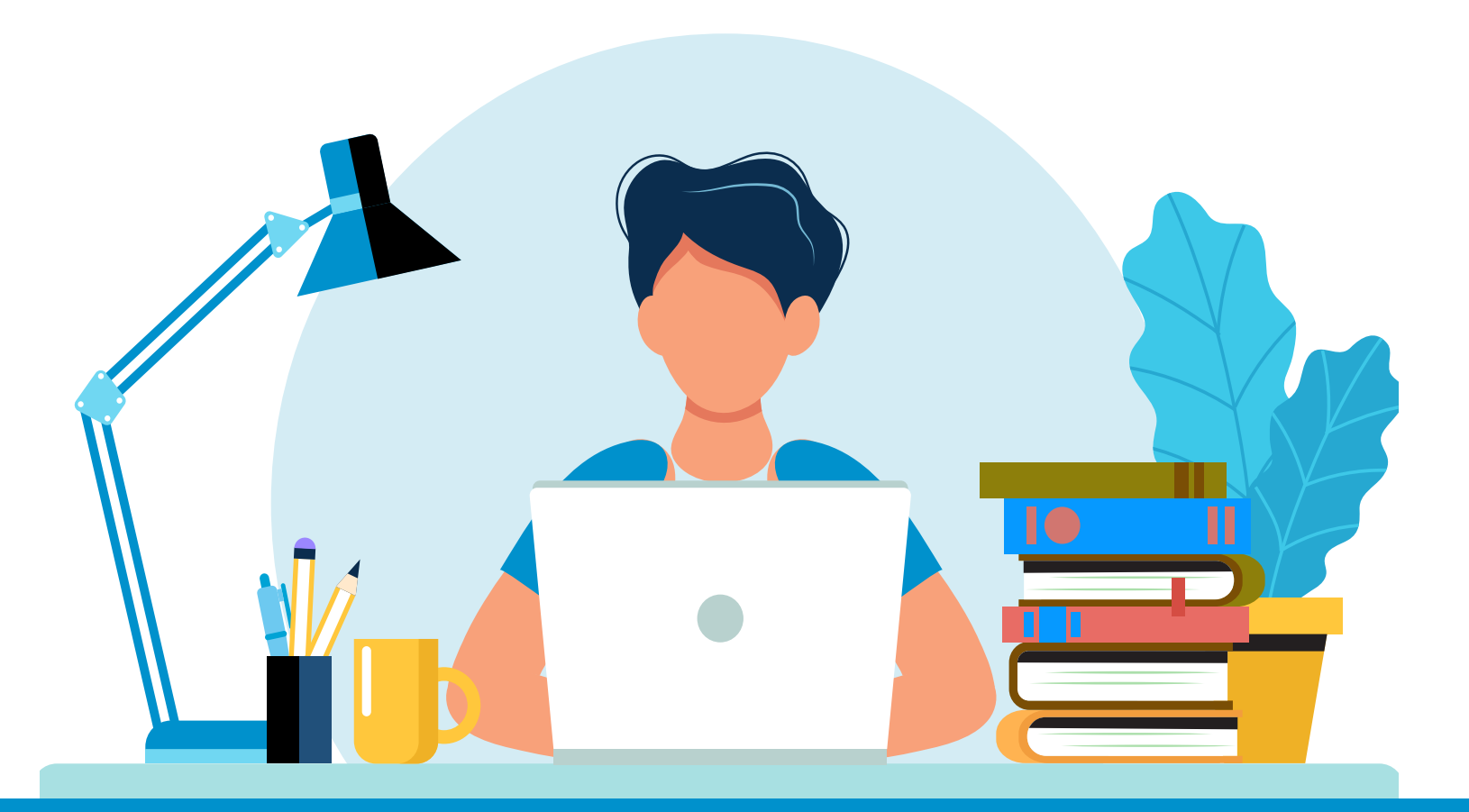

This guide will assist you with navigating through the steps required to access and complete the current AEP Training. Click the links provided to review the steps for each of the following topics:

- $\circ$  How to access AHIP Medicare Training online through Florida Blue, (pages  $3 7$ )
- $\circ$  How to transfer completed AHIP Scores to Florida Blue [\(page 8\)](#page-7-0)
- $\circ$  How to access AEP Medicare Product Training in Florida Blue Learning (pages  $9 13$ )

Open Google Chrome and navigate to the AHIP site at

**[www.ahipmedicaretraining.com/clients/floridablue](http://www.ahipmedicaretraining.com/clients/floridablue)**

When using our Florida Blue AHIP link you will receive a reduced course price of \$125.

**Note**: If you are a returning agent, you do not need to use the Florida Blue link above and can skip to Step 7 after logging into AHIP.

## **Step 2**

**If you're a first-time visitor** to the AHIP site, click **Create a New Account** and follow steps 3-6 to build your profile.

**If you already have an account**, input your username and password, then click **Login** and skip to [step 7](#page-5-0) below.

<span id="page-2-0"></span>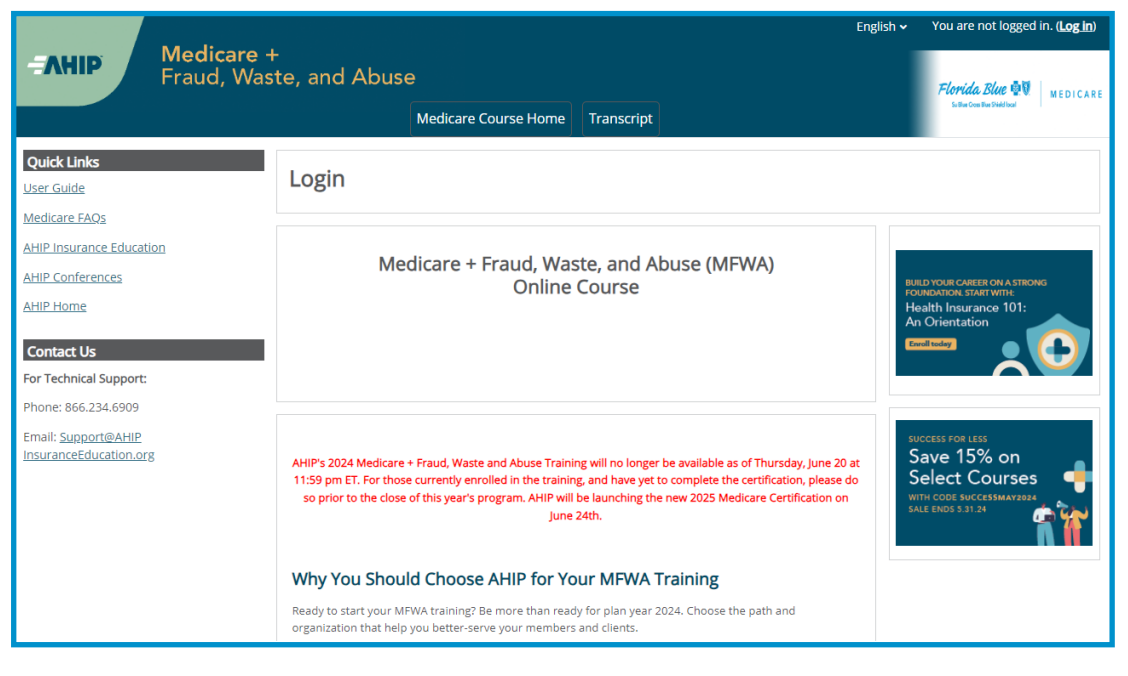

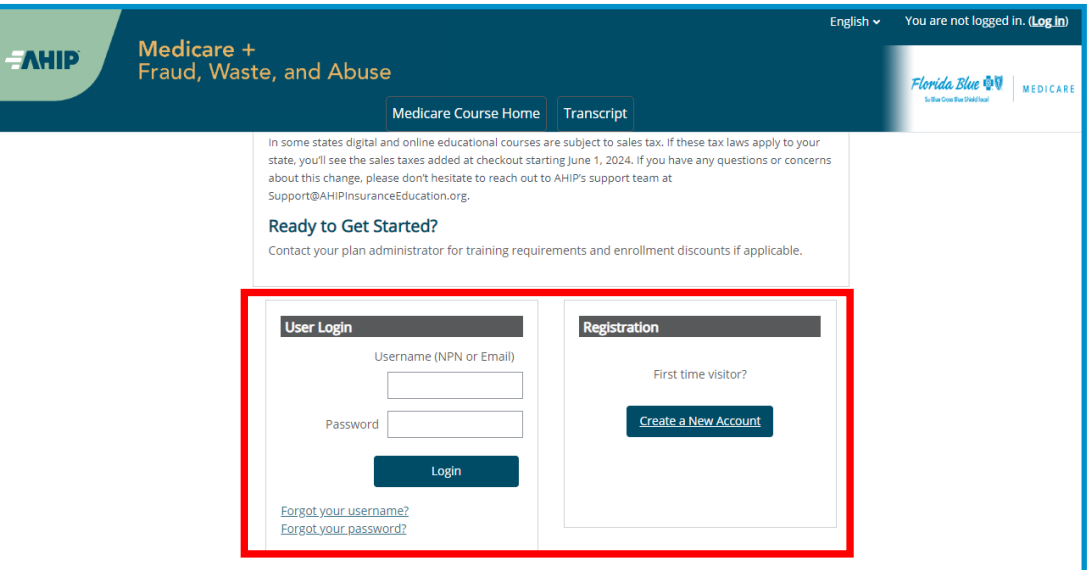

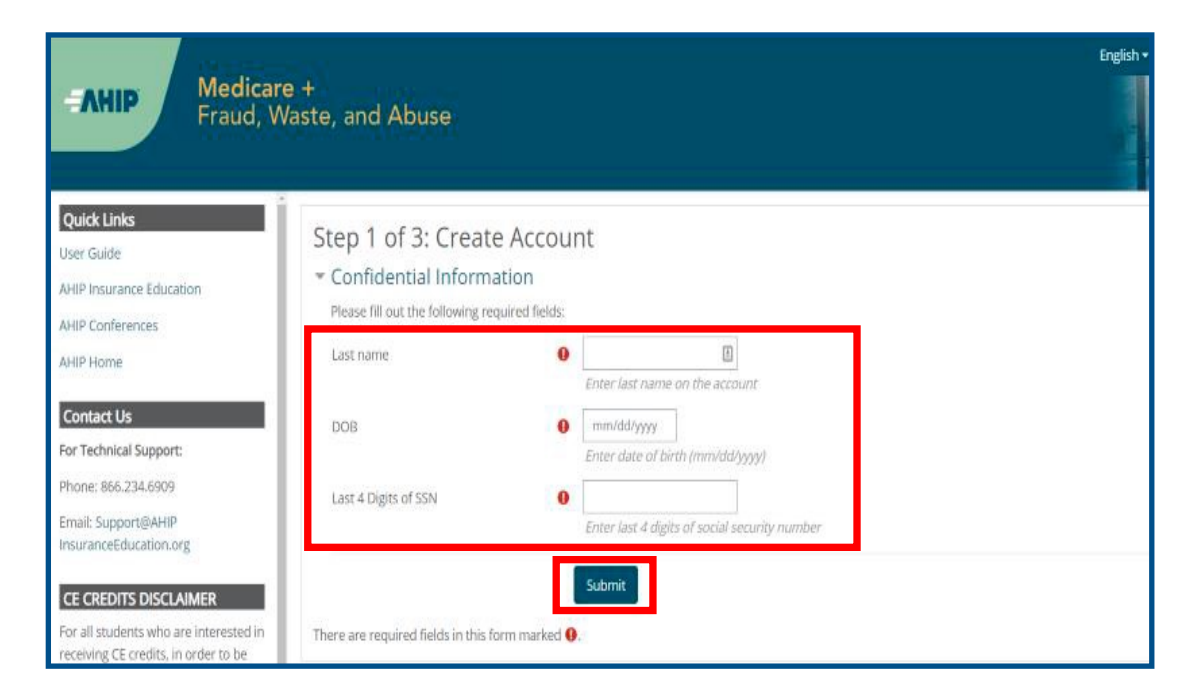

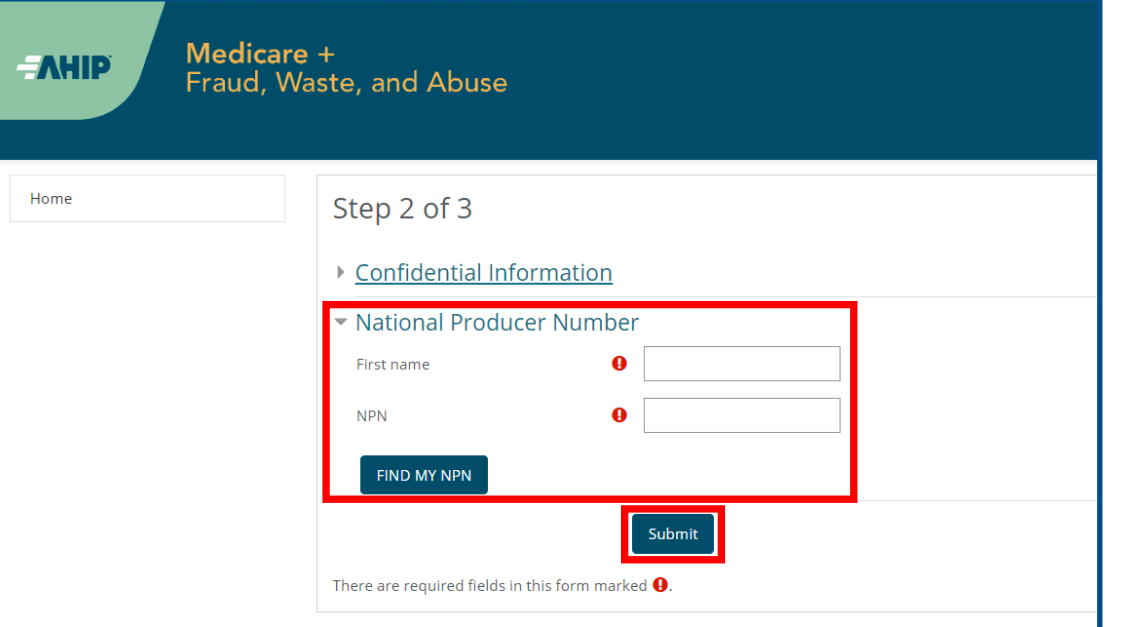

Fill out all required fields designated with an asterisk (\*), then click **Submit**.

#### **Step 4**

Input your National Producer Number, then click **Submit**.

**Note:** You will see red exclamation points if the confidential information is entered incorrectly, or if you do not have an NPN.

Complete all required sections, then click **Register** when finished.

# **Step 6**

You will receive a confirmation message once your account has been created. Note your username for future login sessions, then click **Continue to Home** to enroll in training.

Medicare +  $-MIP$ Fraud, Waste, and Abuse - Mailing Address Home Provide the mailing address you can be reached at.  $\bf{0}$ Address 1 Address 2 City State / Territory  $\ddot{}$  $\bf{o}$ Zip code Enter your five digit zip code Country United States  $\div$ \* End User License Agreement O | | | | agree to the Privacy Statement O [ | lagree to the Legal Terms of Service Cancel

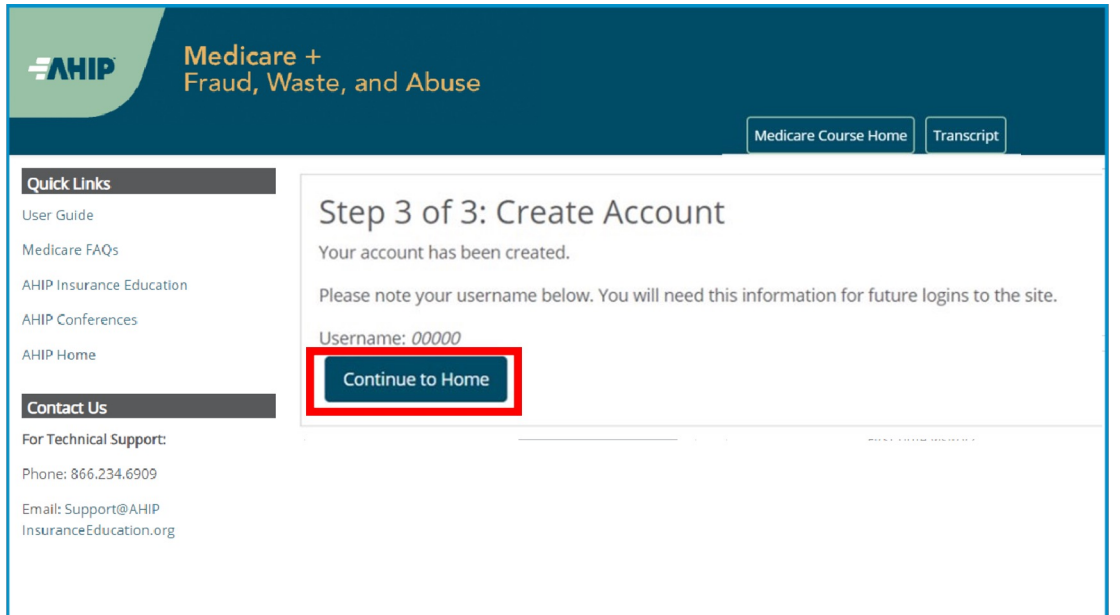

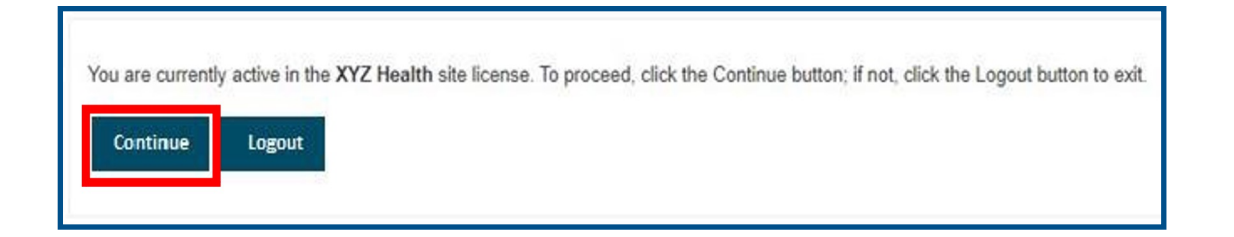

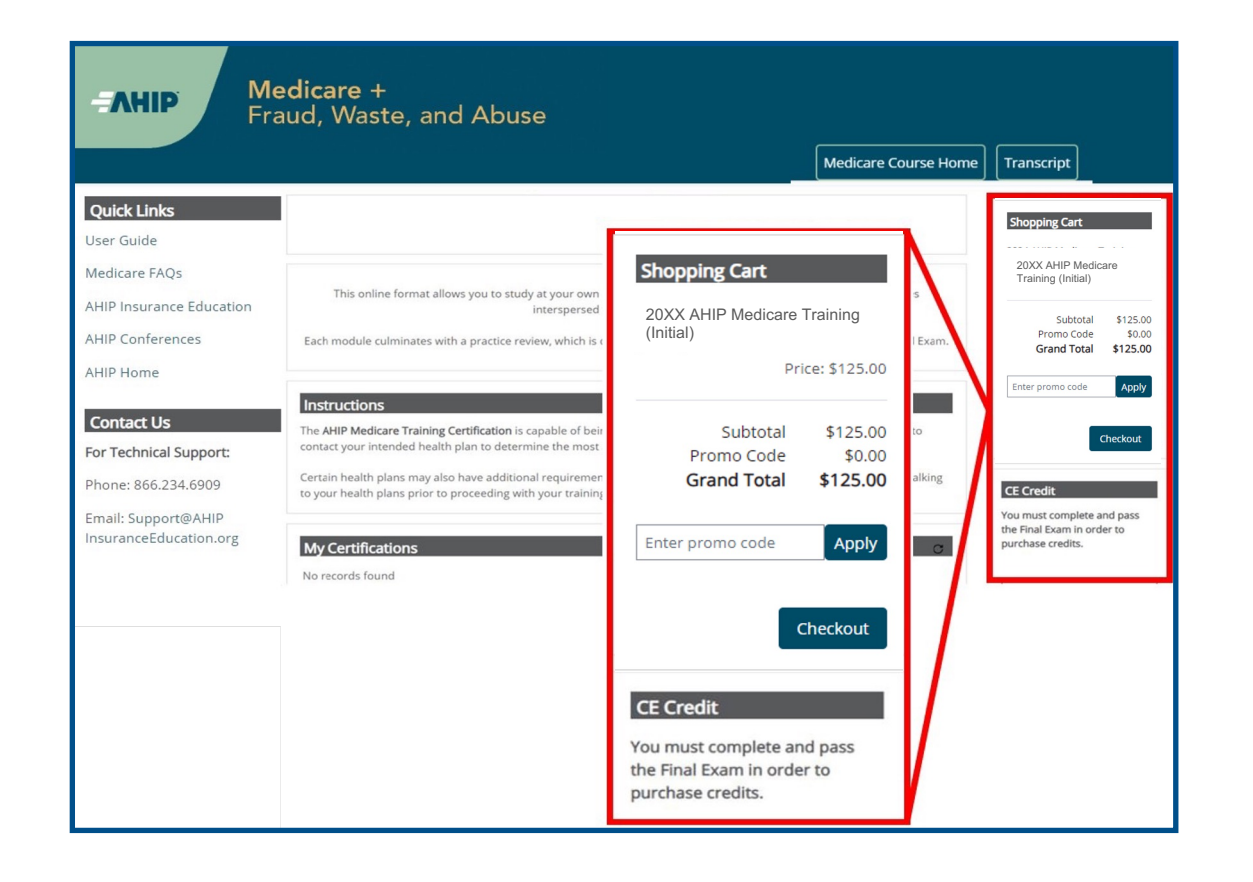

<span id="page-5-0"></span>If you receive the following message upon logging in/creating your account, click **Continue** to proceed to your AHIP profile page.

#### **Step 8**

From your AHIP profile page, the current *AHIP Medicare Training* course will appear in your shopping cart.

**Note:** If using our Florida Blue AHIP link [\(www.ahipmedicaretraining.com/clients/floridablue\)](http://www.ahipmedicaretraining.com/clients/floridablue), you will receive a reduced course price of \$125.

Enter your payment and billing information, then click Continue to input your credit card information.

When finished, click **Pay Now** to process your payment

## **Step 10**

An order confirmation page will appear. Click **Go to my courses** to return to your AHIP Profile page.

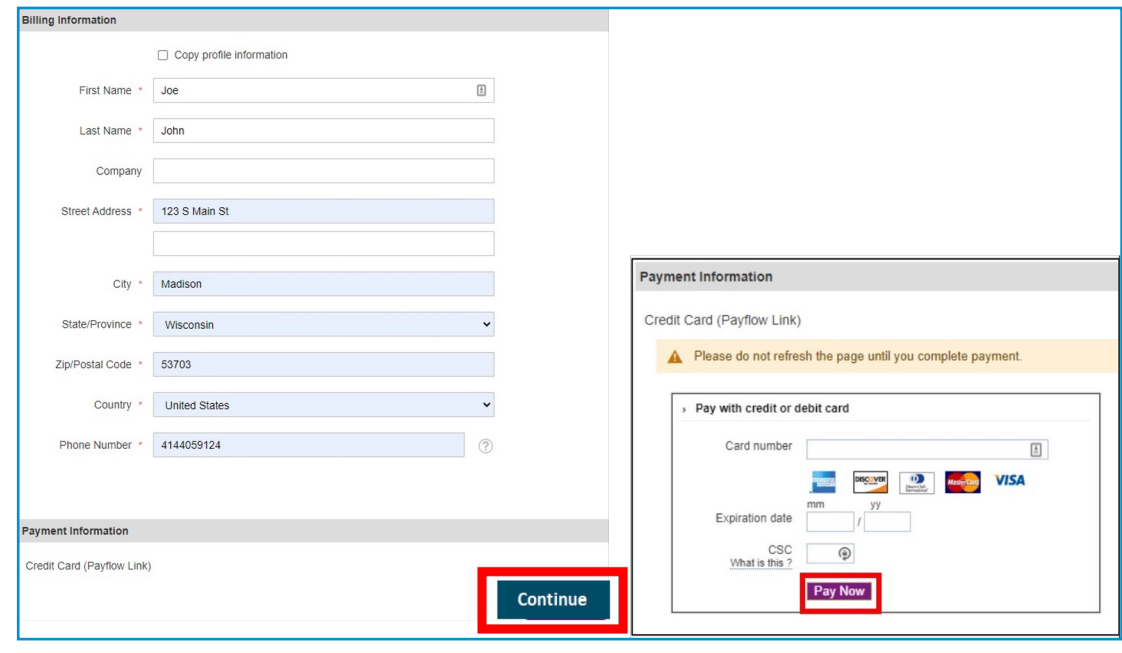

 $\overline{\mathsf{or}}$ 

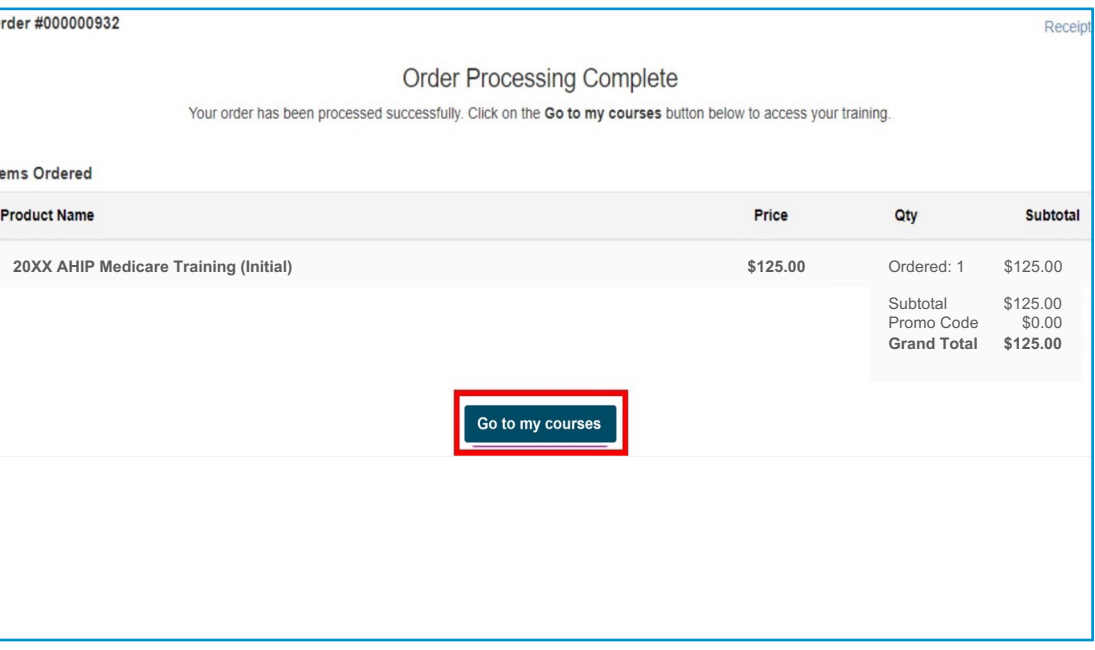

#### Medicare + Fraud, Waste, and Abuse

**AHIP** 

with CE". In addition to selecting this

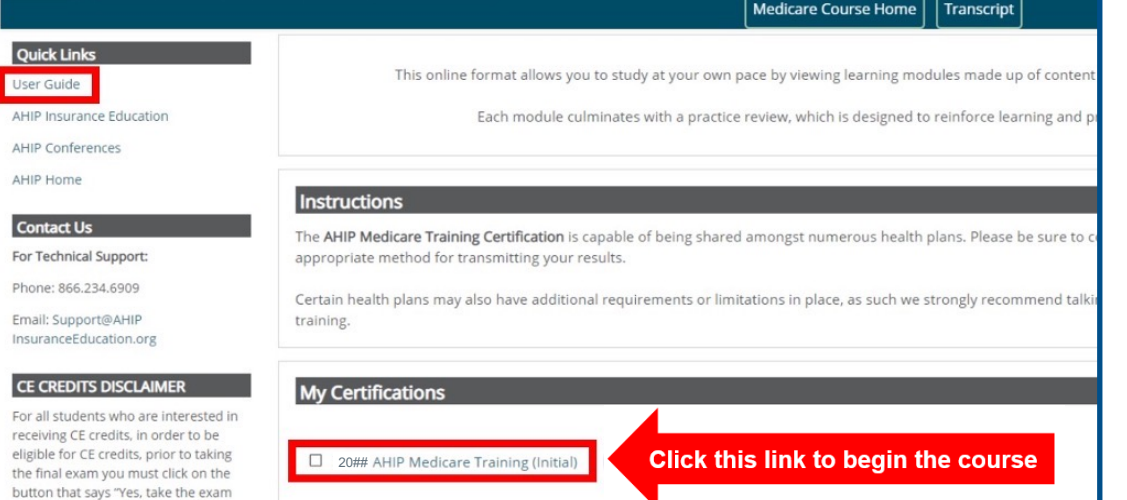

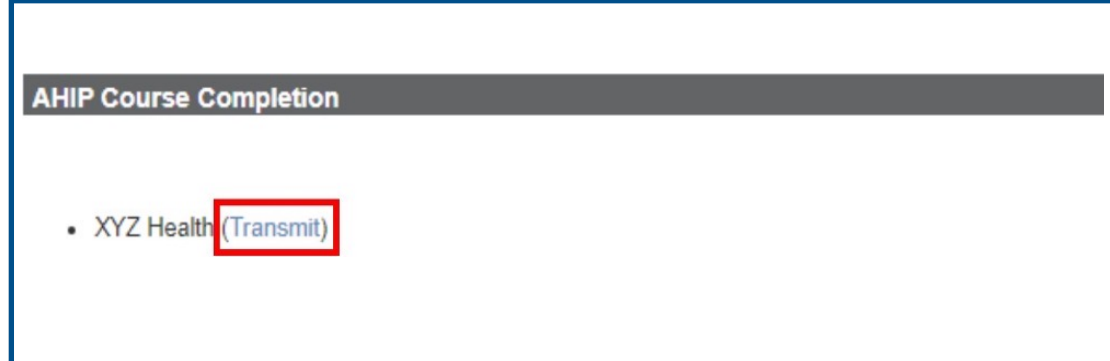

## <span id="page-7-0"></span>**Step 11**

Select the **AHIP Medicare Training** course title from the **My Certifications** section of your profile page to begin training.

**Note:** Click the **User Guide** from the **Quick Links** menu and review pages 7 -20 of the *AHIP Medicare Training Course User Guide* for details regarding how to:

- o Navigate through the training
- Access and complete the Final Exam
- o Apply for Continuing Education credits
- o Complete compliance training
- o Access your Certificate of Completion

## **Step 12**

Upon completion of the AHIP Medicare Training, you are required to transmit your scores to Florida Blue. To do this, click the **Transmit** link from **the AHIP Course Completion** section of your AHIP profile page.

**NOTE:** 24 hours after you have transmitted your AHIP scores to Florida Blue, the 20## Product Training will become available in your Florida Blue Learning account.

<span id="page-8-0"></span>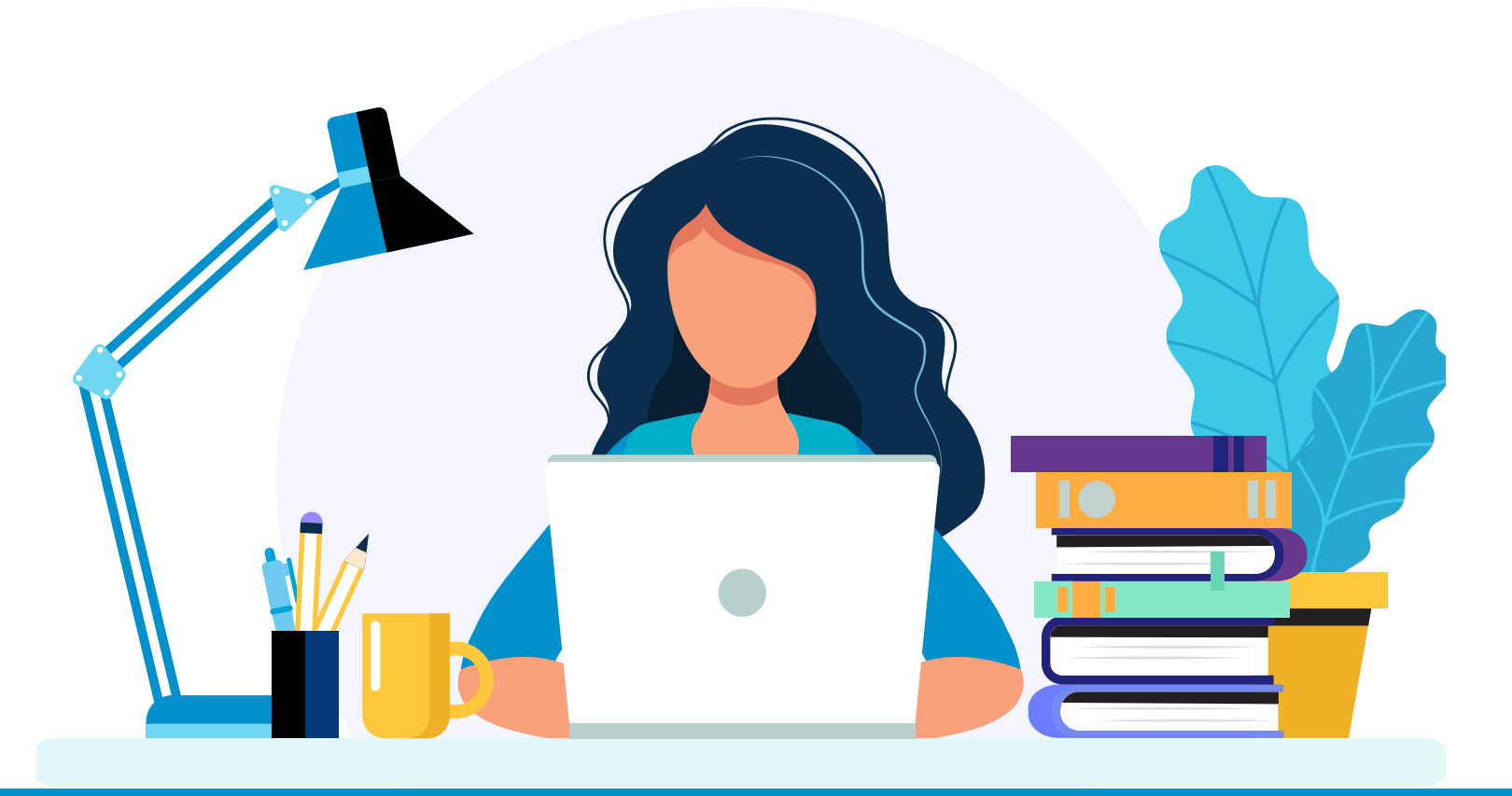

How to access the AEP Medicare Product Training in Florida Blue Learning (accessible 24 hrs after transmitting your scores from AHIP to Florida Blue)

Log into Agent Portal External (APE), then select the **Education** icon from the homepage.

## **Step 2**

Click the **Toolkits** tab, click **Medicare Agent Toolkit**, click **Training** tab, and then click **Florida Blue Learning**.

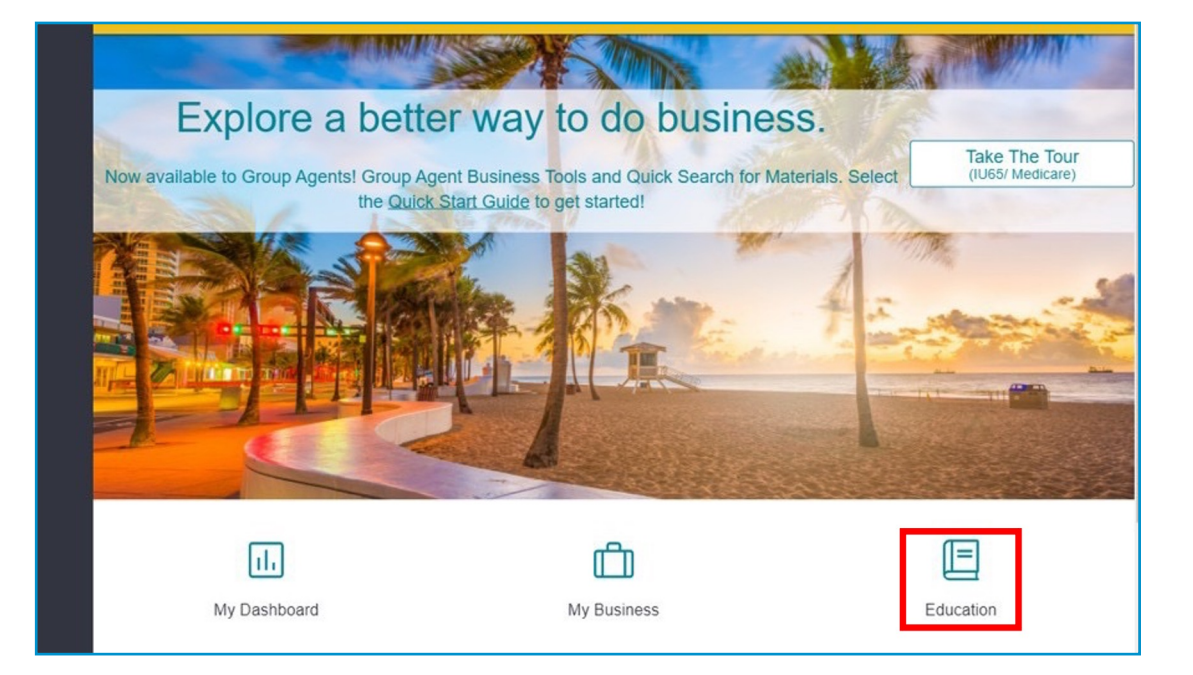

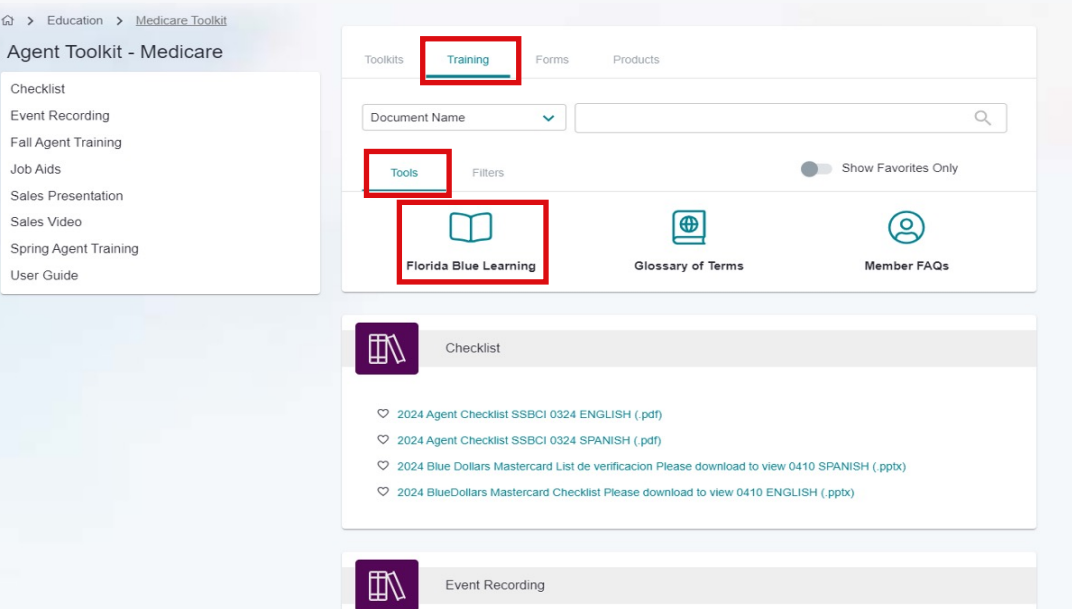

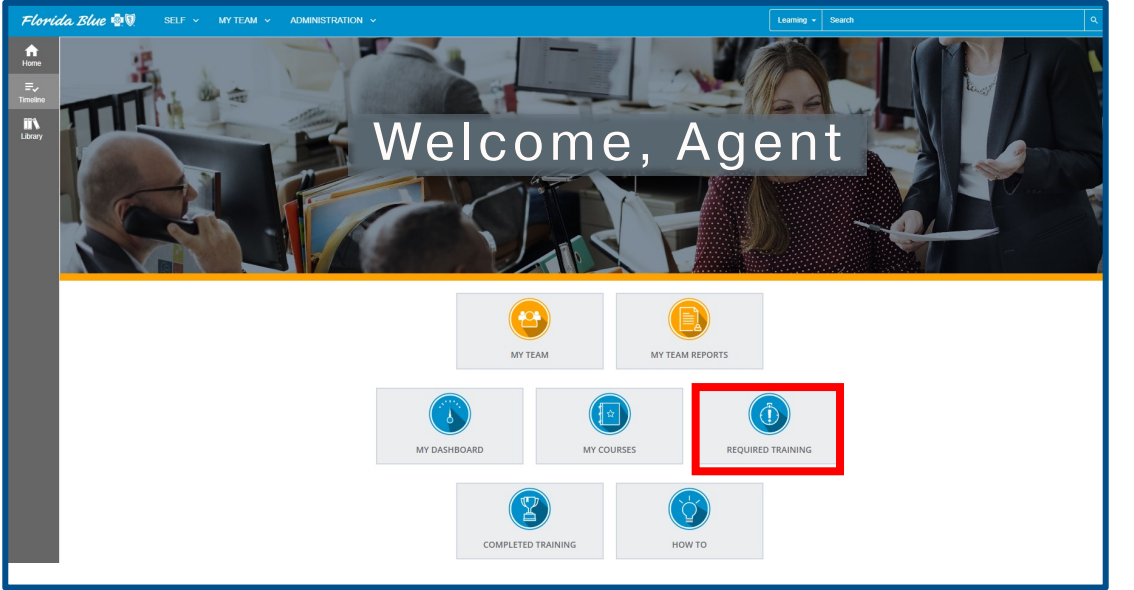

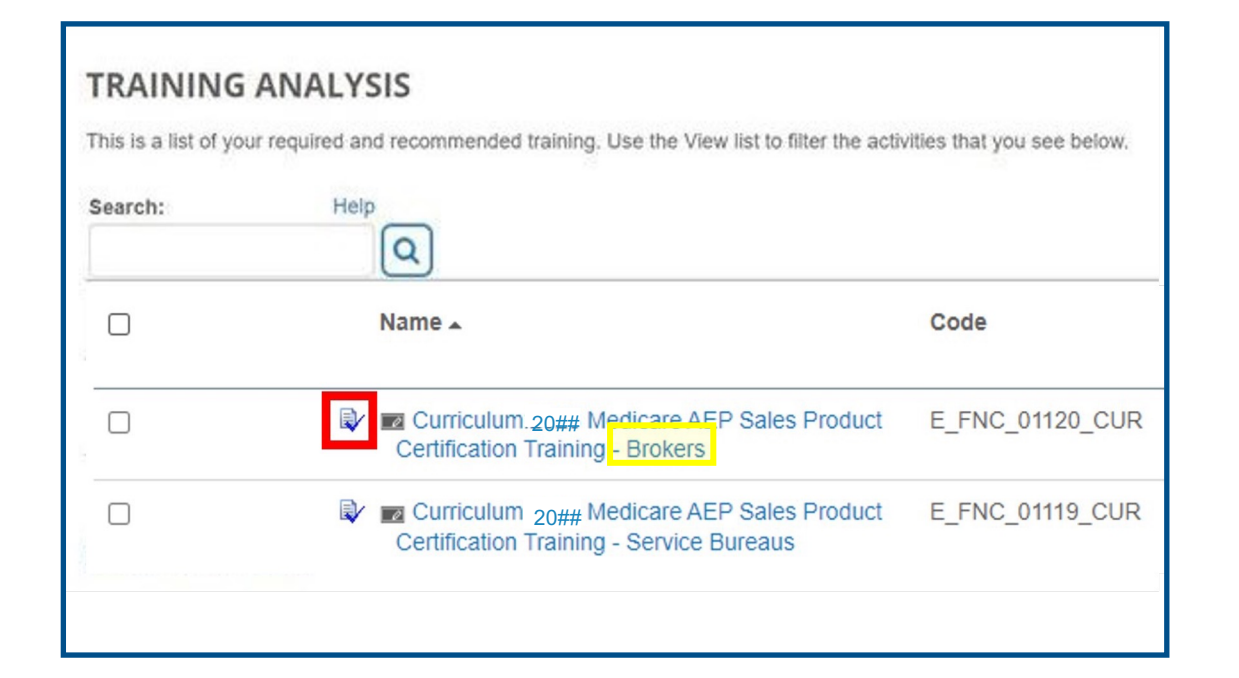

From the Florida Blue Learning Homepage, click **Required Training**.

#### **Step 4**

Click the registration icon ( $\Box$ ) for the curriculum titled, *Medicare AEP Sales Product Certification Training* from the course list displayed (select **Brokers** to only see content customized for your role).

**Note:** If you have already registered for Product Training, the registration icon will no longer show and you can simply click the curriculum title link itself for *Medicare AEP Sales Product Certification Training* to return to the curriculum page.

Click the radio button to select a language track - you have the option to complete product certification in either English (Track 1) or Spanish (Track 2).

Once you have selected a track, scroll down and click **Submit**.

## **Step 6**

A green registration confirmation message will display at the top of the screen. Then click **Start Activity** to begin the curriculum.

**Note:** Both language tracks will still appear on this page, but once you have registered for your preferred language Track, that is the version that will launch once you click Start Activity.

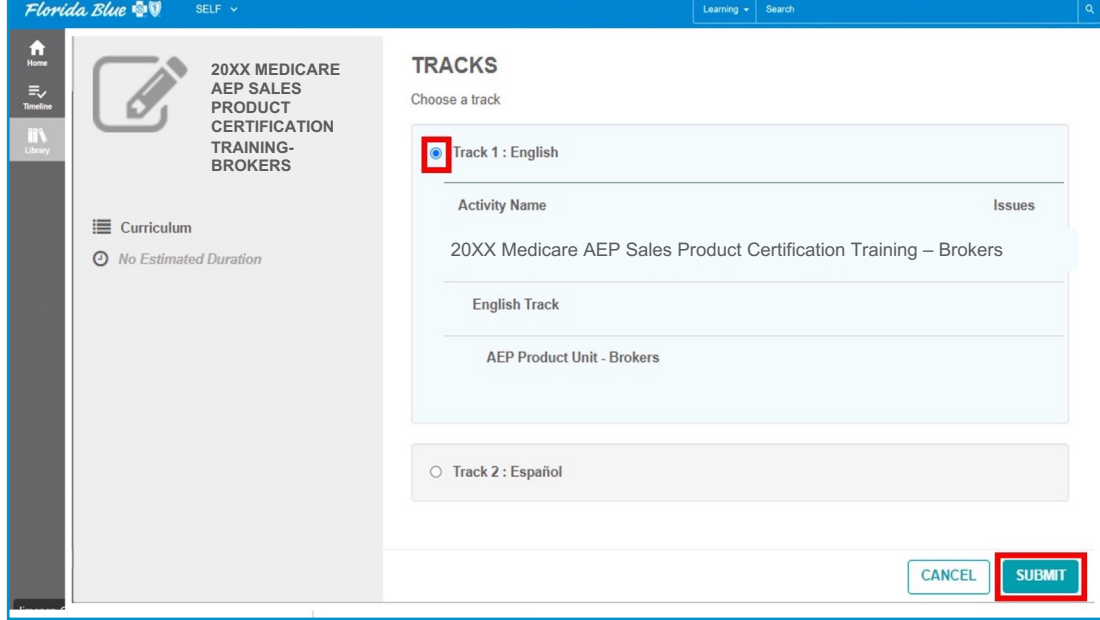

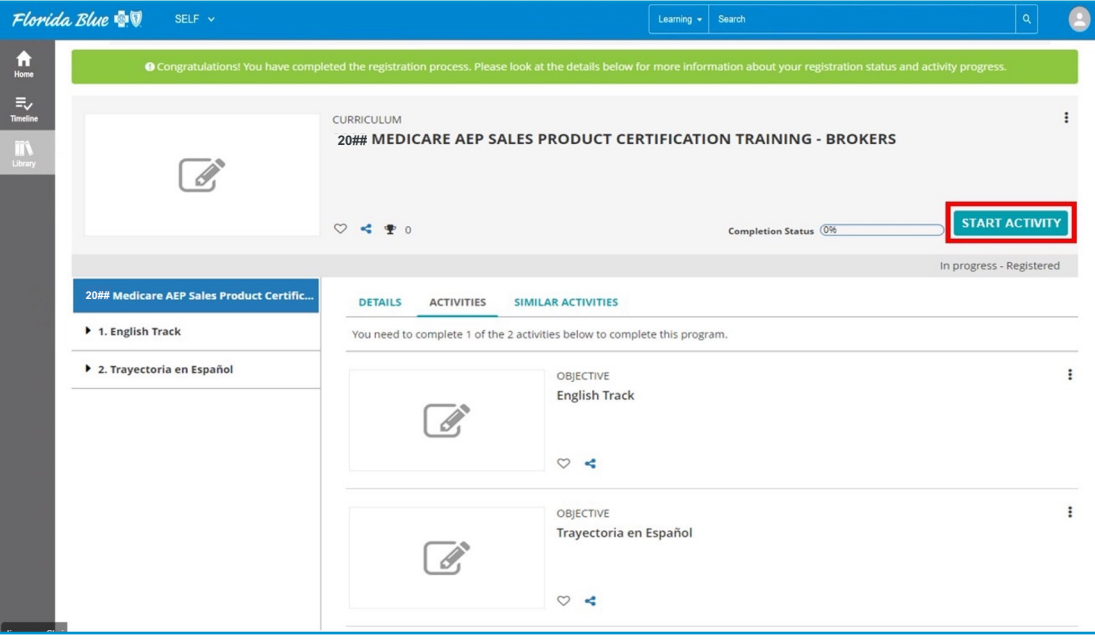

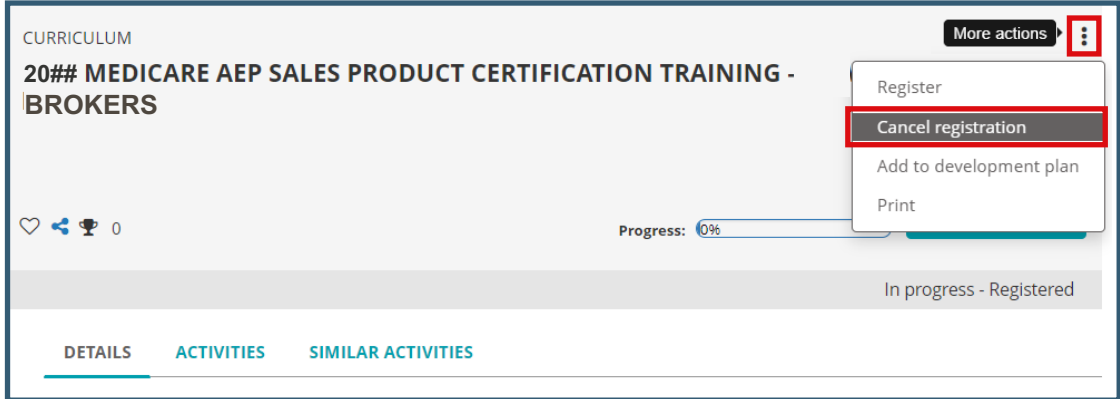

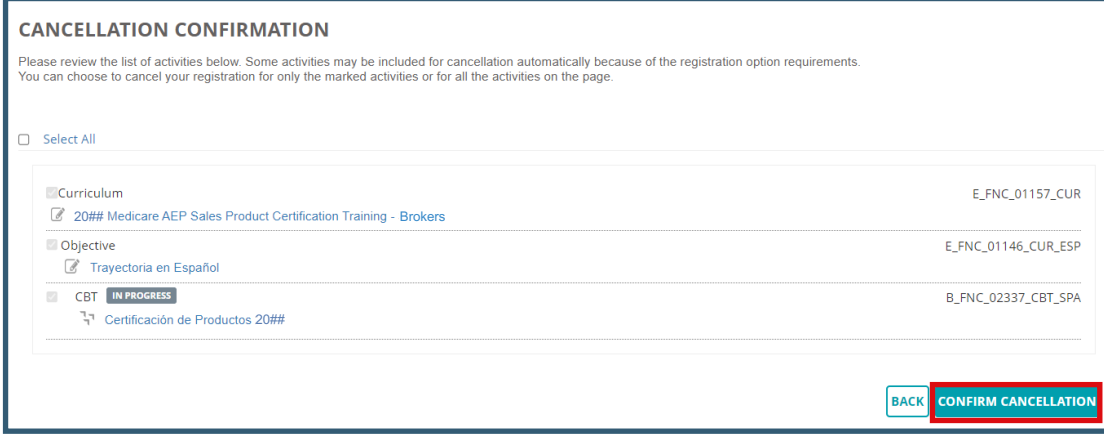

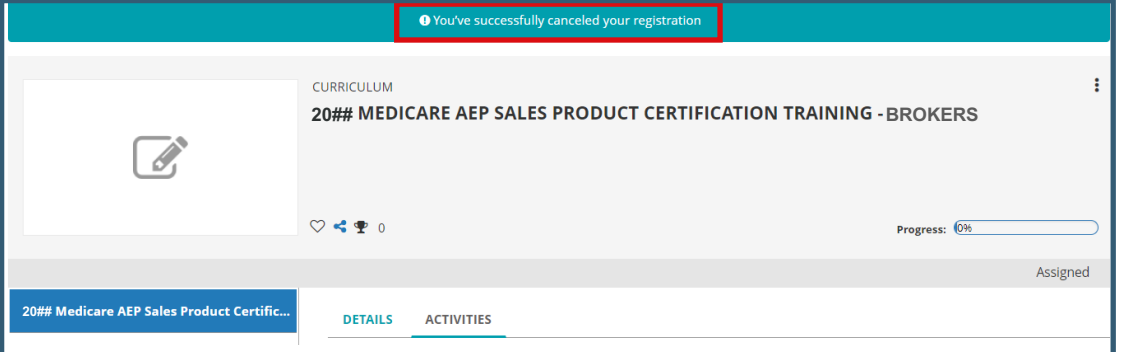

#### **To Cancel Registration**

If after registering you notice that you selected the wrong language track by mistake, or the wrong language track launches, you can simply cancel your registration by:

- o Clicking the **More Actions** button on the right
- o Then select **Cancel Registration**
- o Click **Confirm Cancellation**
- s **A** comma  $\circ$  A confirmation message will appear

Canceling registration will allow you to repeat steps 3 -6, so that you can restart the activity in your desired **Note::** You will see red exclamation points if the points if the points if the points if the points if the points if the points if the points if the points if the points if the points if  $\mathcal{L}_\text{max}$ 

**Note:** You will *not* be able to cancel registration after you have successfully completed the training.

After starting the training, you can stop at any point during the lesson and return at a later time by closing the lesson, then repeating steps 1-6 when you are ready to resume the lesson.

Upon returning to the curriculum page, the unfinished course will show a Resume Activity button next to the course title. Click **Resume Activity** to re- open and continue the lesson from where you left off.

**Note:** The Completion Status meter will show 100% once you have completed one of the two available language tracks.

#### **WARNING:**

You must close the lesson by clicking the X on the window to properly stop and save your progress. **If you allow the training to time-out due to inactivity, your progress may be lost,** and you'll be prompted to start from the beginning upon returning.

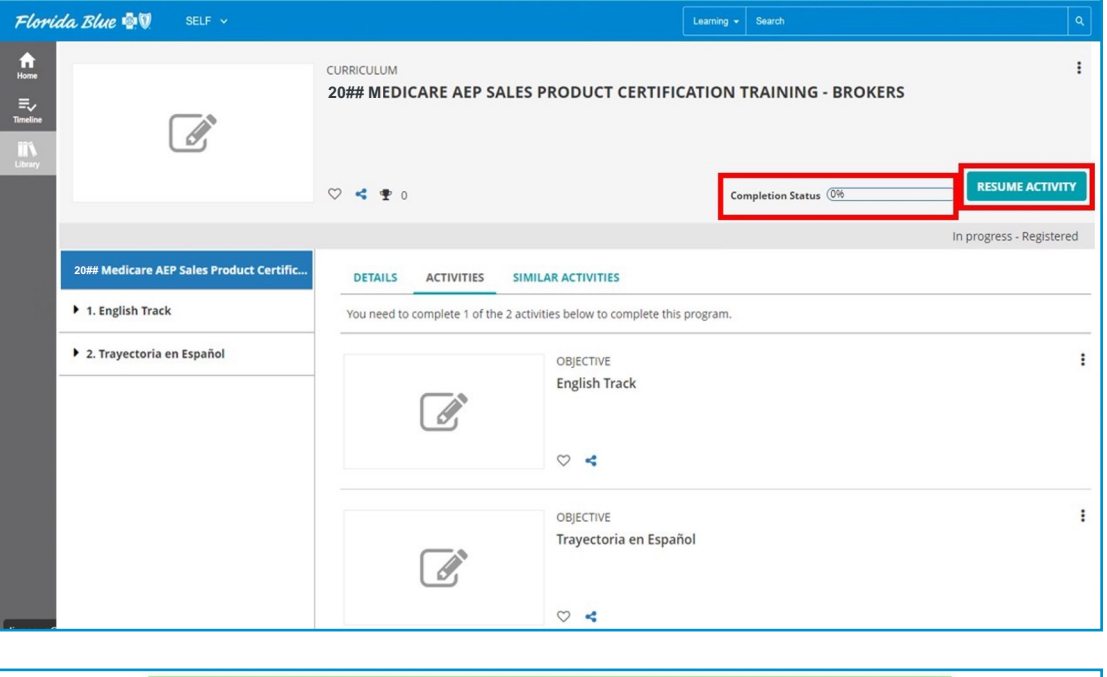

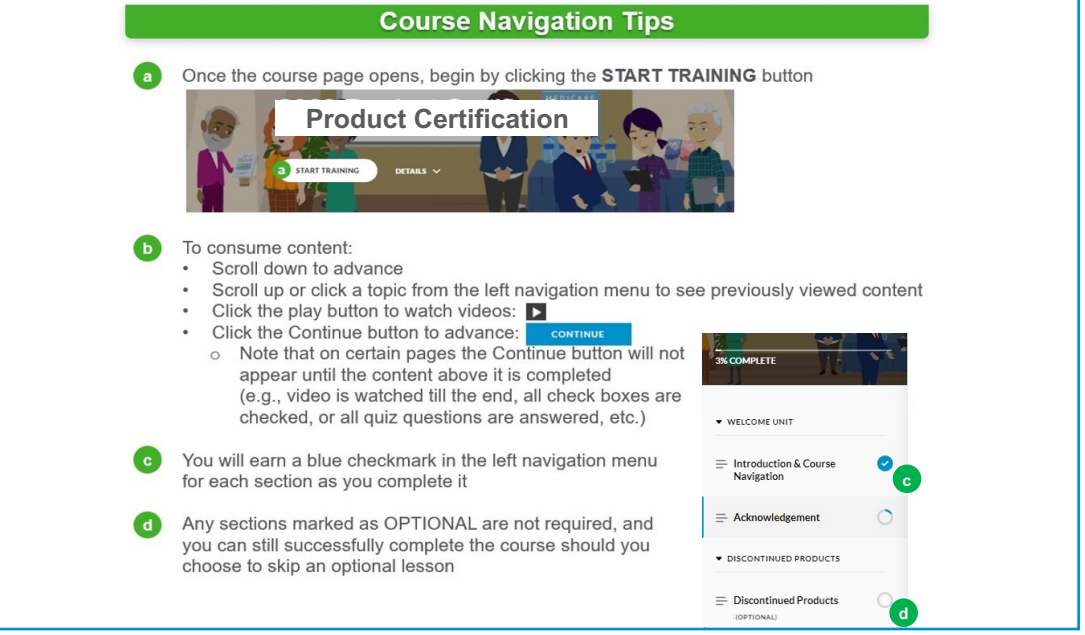